# $D 0 2 0 1 1$

## **How to Comment on a Guide in the Dozuki App**

Written By: Dozuki System

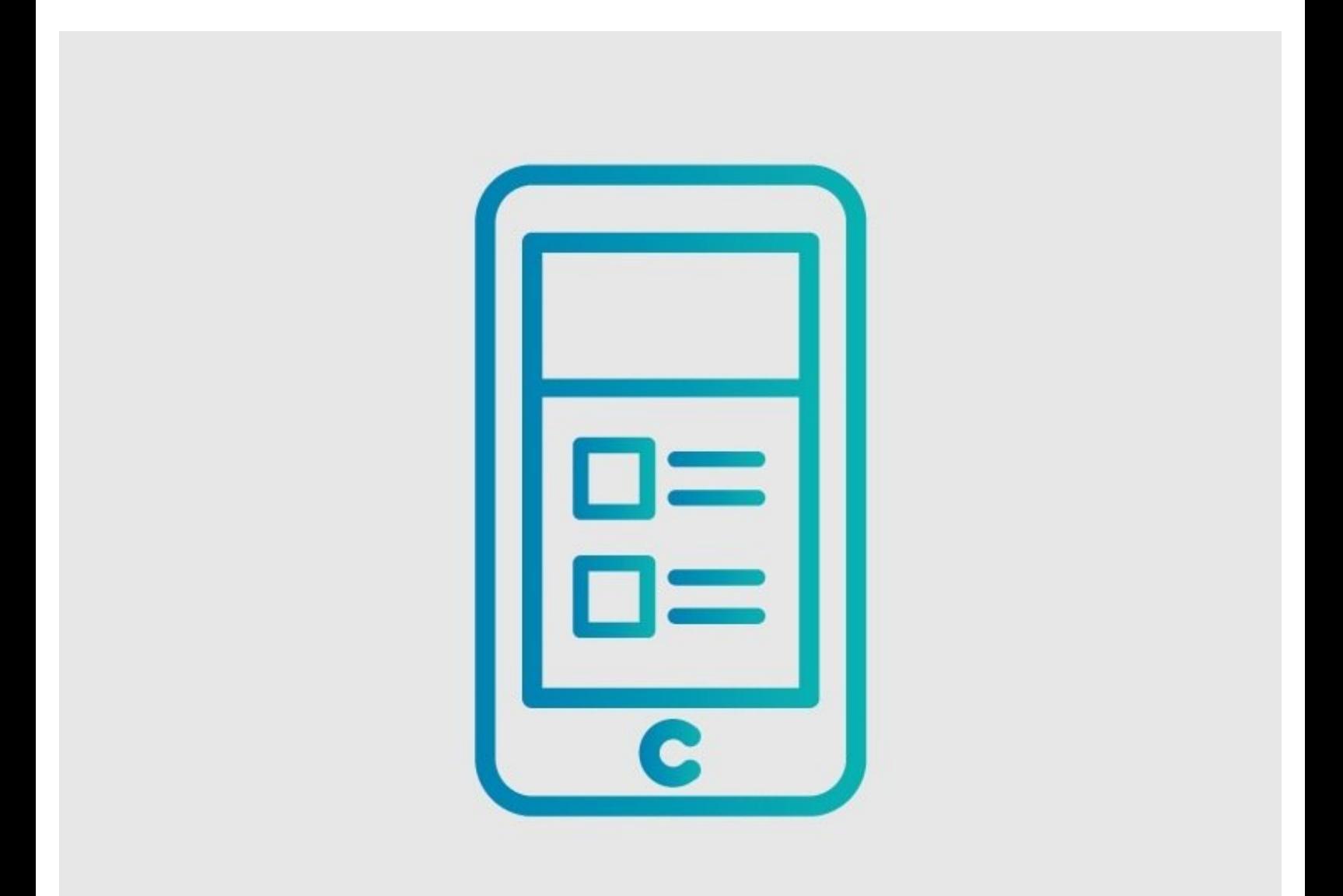

### **INTRODUCTION**

This guide demonstrates how to comment on a guide in the Dozuki app.

#### **Step 1 — How to Comment on a Guide in the Dozuki App**

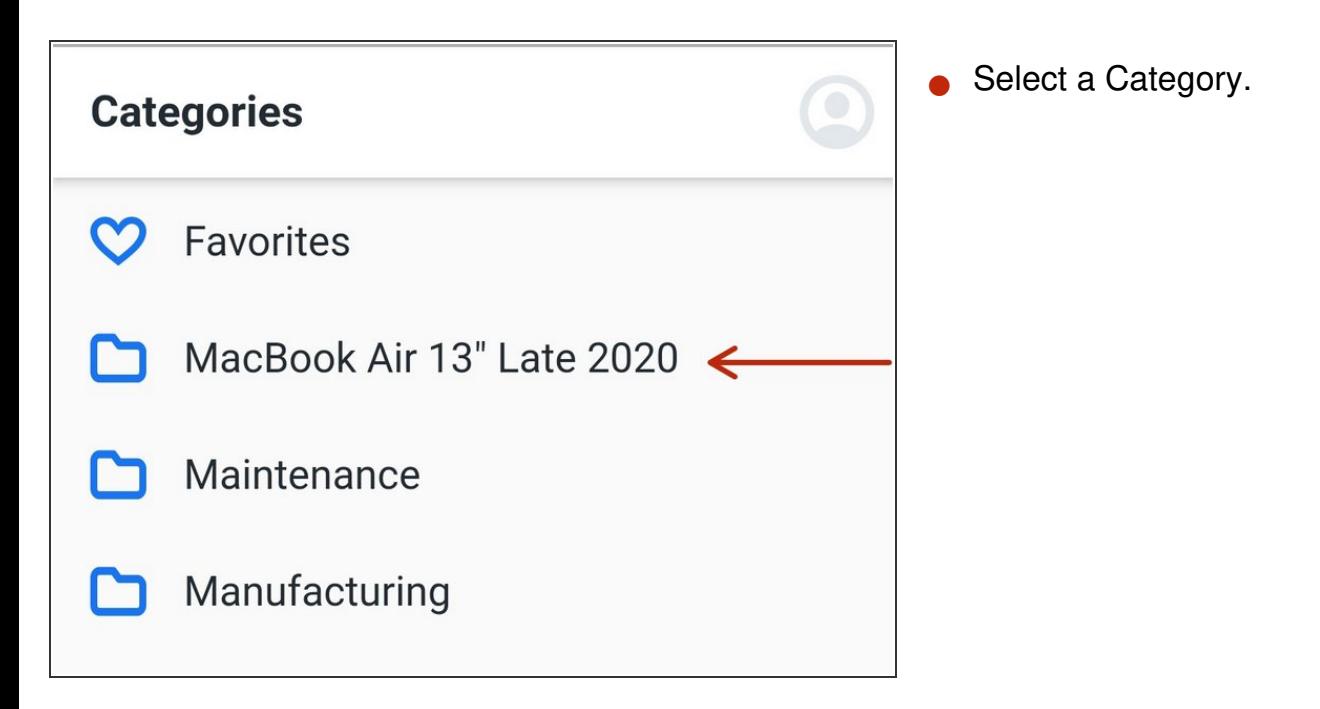

#### **Step 2**

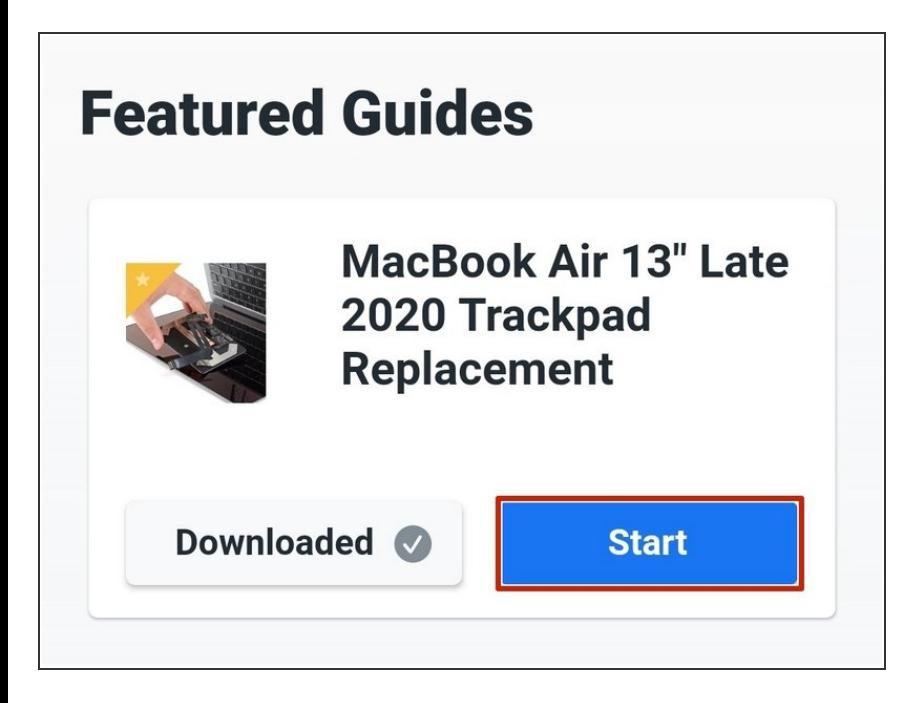

Tap the **Start** button.

#### **Step 3**

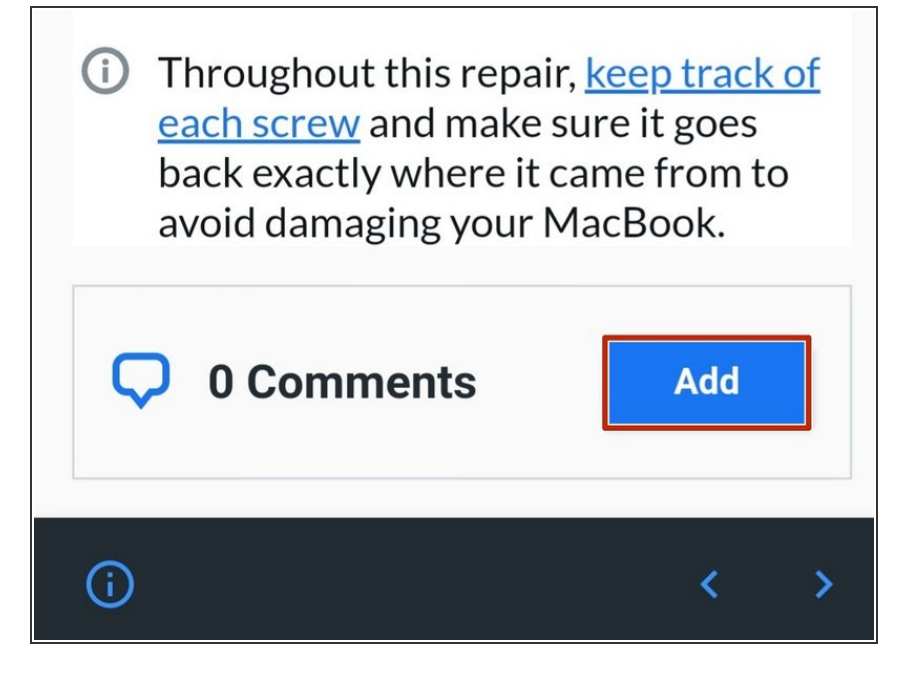

- Tap the **Add** button.
- $(i)$  This button is located at the bottom of the screen.

#### **Step 4**

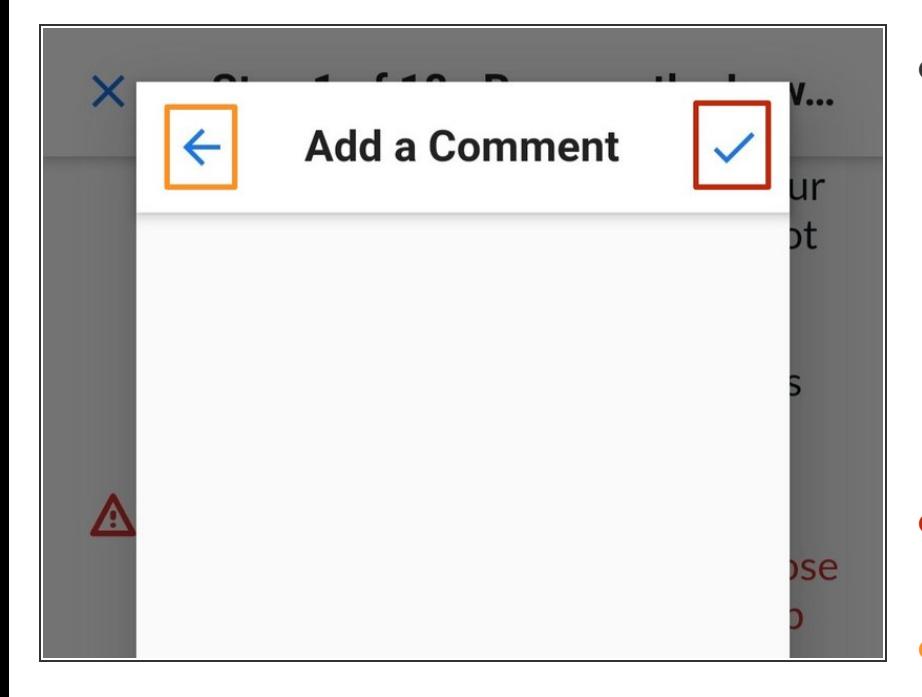

- **●** Tap inside of the text box and add a comment.
	- $(i)$  This adds a comment to the specific step you are on, not the entire guide.
	- **You cannot edit your comment after it is saved. Double check your work!**
- Tap the **check mark** to save your comment.  $\bullet$
- To exit the comment box, tap the **back arrow**.  $\bullet$

#### **Step 5**

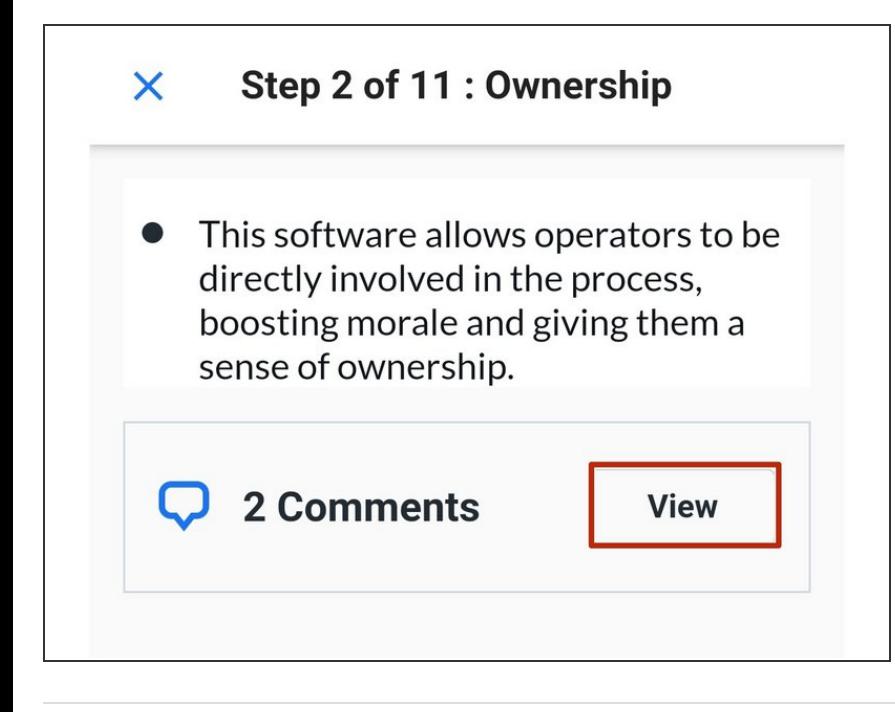

To view your comment, tap **View**.